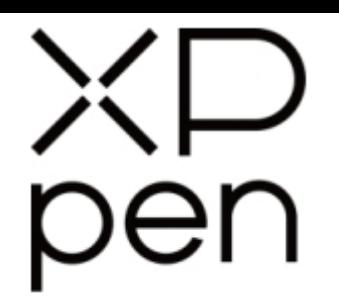

# Grafický tablet

## Star 06

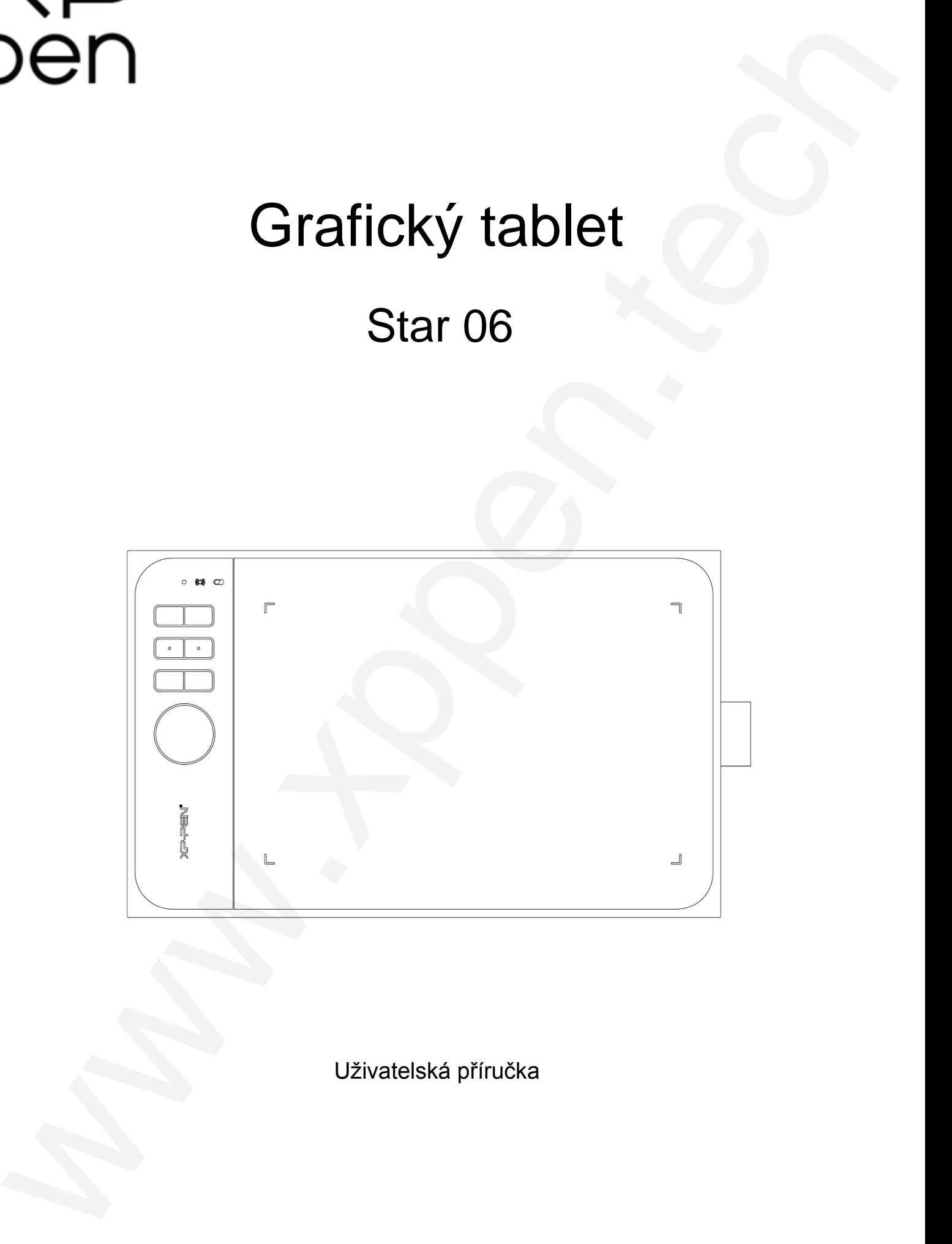

Uživatelská příručka

© Sunnysoft s.r.o., distributor

### **Bezpečnostní pokyny**

Tato příručka používá následující symboly k zajištění toho, aby byl tablet XP-Pen správně a bezpečně používán. Nezapomeňte si přečíst a dodržovat tyto Bezpečnostní pokyny.

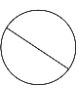

#### **Nepoužívejte tento produkt v blízkosti řídicích systémů, které vyžadují vysoký stupeň bezpečnosti a spolehlivosti.**

V takovém systému by tento produkt mohl negativně ovlivnit jiná elektronická zařízení a mohl by selhat v důsledku těchto zařízení.

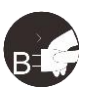

#### **Vypněte napájení tabletu v místech, kde je používání elektronických zařízení zakázáno.**

Pokud je na palubě letadla nebo na jakémkoliv jiném místě používání elektronických zařízení zakázáno, vypněte tablet, jinak by to mohlo negativně ovlivnit jiná elektronická zařízení. Odpojte od tohoto produktu USB konektor a vypněte napájení.

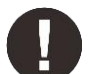

#### **Uchovávejte výrobek mimo dosah kojenců a malých dětí.**

Příslušenství k tomuto tabletu může pro malé děti představovat nebezpečí udušení. Veškeré příslušenství chraňte před kojenci a malými dětmi.

### **POZOR!**

#### **Neumisťujte tento produkt na nestabilní povrchy.**

Neumisťujte tento produkt na nestabilní nebo nakloněné povrchy nebo na místa vystavená nadměrným vibracím. To může způsobit, že tablet spadne nebo na něco narazí, což může mít za následek jeho poškození a/nebo nesprávnou funkci tabletu.

#### **Na tento produkt nepokládejte těžké předměty.**

Na výrobek neumisťujte těžké předměty. Nestoupejte na tento produkt, ani na něj nelehejte, mohlo by to způsobit jeho poškození.

#### **Tablet XP-Pen nevystavujte extrémně vysokým nebo nízkým teplotám.**

Neskladujte tento produkt na místech, kde teplota klesne pod 5 °C nebo stoupne nad 40 °C. Vyhněte se místům s nadměrným kolísáním teploty. To může mít za následek poškození produktu nebo jeho součástí.

#### **Zákaz rozebírání.**

Tento produkt nerozebírejte ani neupravujte. Pokud tak učiníte, může vás vystavit nadměrnému teplu, ohni, úrazu elektrickým proudem nebo zranění. Rozebráním výrobku dojde ke ztrátě záruky.

#### **K čištění nepoužívejte alkohol.**

Nikdy nepoužívejte alkohol, ředidlo, benzen nebo jiná minerální rozpouštědla, která by mohla způsobit poškození produktu.

#### **Nevystavujte produkt vodě.**

Dejte pozor na vodu a všechny tekutiny, které mohou být v blízkosti tabletu. Kontakt s vodou nebo jinou kapalinou by mohl produkt poškodit.

### **POZOR!**

#### **Na tablet neumisťujte kovové, zejména magnetické předměty.**

Umístění kovových a/nebo magnetických předmětů na tento produkt může během provozu způsobit poruchu nebo trvalé poškození.

**Nenarážejte stylusem (dotykovým perem) na tvrdé povrchy.** Úder perem do tvrdých předmětů může způsobit poškození pera.

#### **Vyvarujte se sevření pera příliš pevně a NEPOUŽÍVEJTE příliš velkou sílu na expresní tlačítka tabletu, netlačte na pero příliš silně.**

Dotykové pero je velice přesný nástroj. Vyvarujte se příliš silného stisknutí expresního tlačítka a zabraňte případnému poškození pera jinými předměty. Pero udržujte mimo místa s vysokou prašností, nečistotami nebo částicemi, které pero mohou ovlivnit nebo poškodit.

### **Zřeknutí se odpovědnosti**

- 1) XP-Pen (ani Sunnysoft s.r.o.) v žádném případě nenese odpovědnost za škody způsobené požáry nebo zemětřeseními, včetně škod způsobených třetími stranami a škod způsobených nesprávným používáním, zneužitím nebo zanedbáváním Bezpečnostních pokynů ze strany uživatele.
- 2) XP-Pen (ani Sunnysoft s.r.o.) v žádném případě nenese odpovědnost za náhodné škody mimo jiné za ztrátu obchodního zisku, přerušení obchodní činnosti, poškození nebo ztrátu dat – které vyplývají z použití nebo nesprávného použití tohoto produktu. Bezpectra China (Fig. 1972)<br>
www.releaving in policy and the state of the state of the state of the state of the state of the state of the state of the state of the state of the state of the state of the state of the stat
	- 3) XP-Pen (ani Sunnysoft s.r.o.) v žádném případě nenese odpovědnost za škody způsobené použitími, která nejsou popsána v této příručce.
	- 4) XP-Pen (ani Sunnysoft s.r.o.) v žádném případě nenese odpovědnost za škody nebo závady způsobené připojením k jiným zařízením nebo používáním softwaru třetích stran.

## **Obsah**

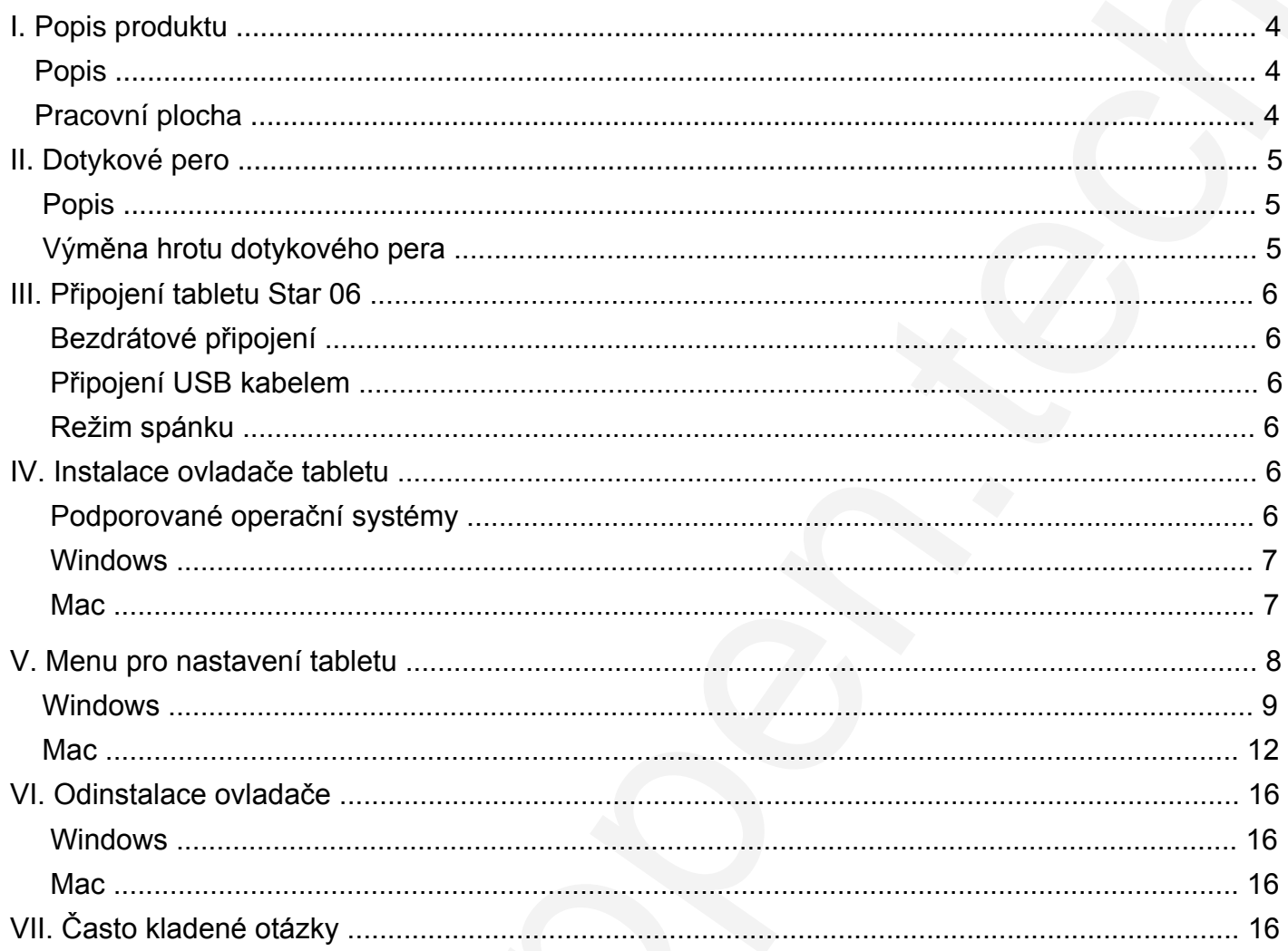

## **I. Popis produktu**

### <span id="page-3-1"></span>**Popis**

<span id="page-3-0"></span>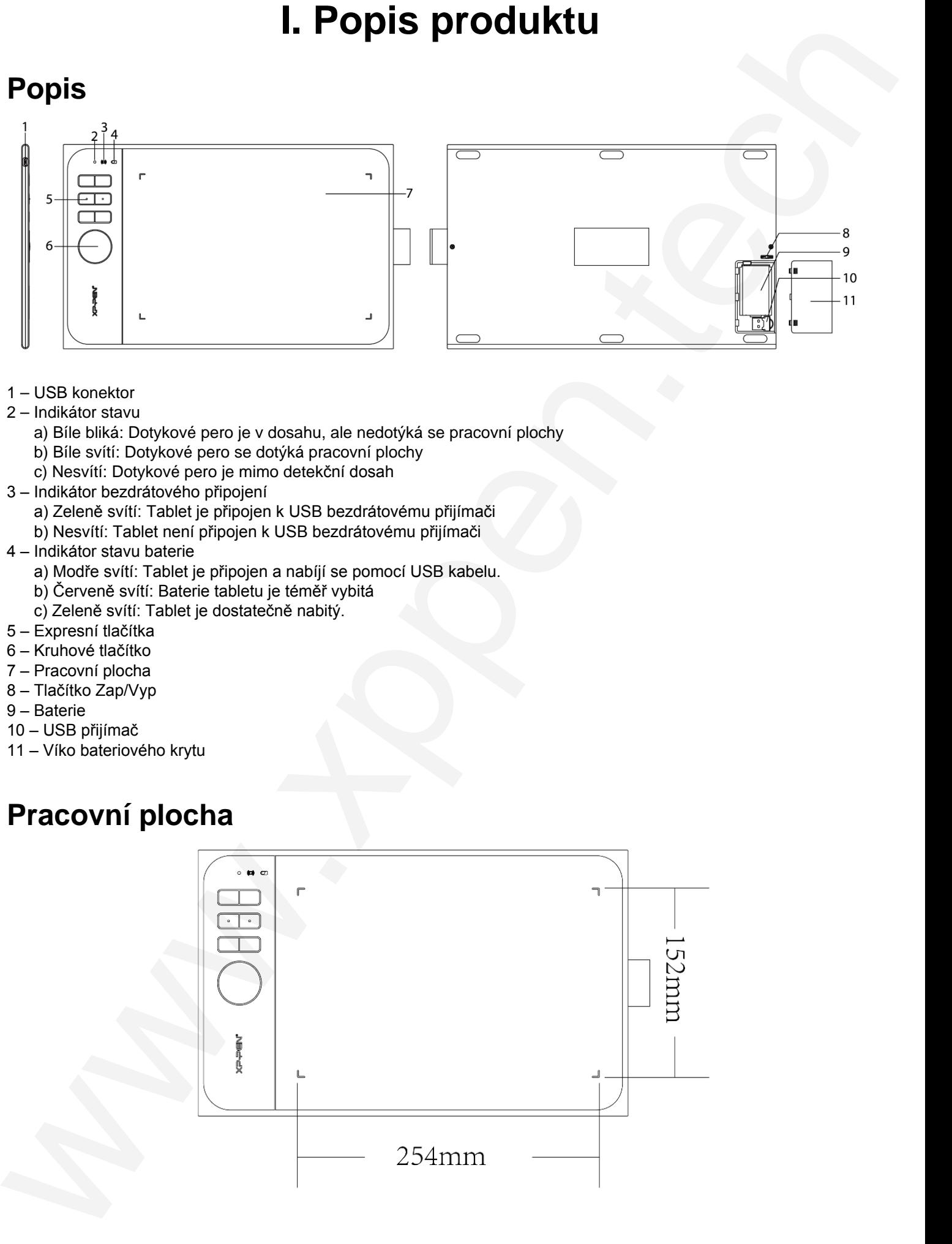

- 1 USB konektor
- 2 Indikátor stavu
	- a) Bíle bliká: Dotykové pero je v dosahu, ale nedotýká se pracovní plochy
	- b) Bíle svítí: Dotykové pero se dotýká pracovní plochy
	- c) Nesvítí: Dotykové pero je mimo detekční dosah
- 3 Indikátor bezdrátového připojení
	- a) Zeleně svítí: Tablet je připojen k USB bezdrátovému přijímači
	- b) Nesvítí: Tablet není připojen k USB bezdrátovému přijímači
- 4 Indikátor stavu baterie
	- a) Modře svítí: Tablet je připojen a nabíjí se pomocí USB kabelu.
	- b) Červeně svítí: Baterie tabletu je téměř vybitá
	- c) Zeleně svítí: Tablet je dostatečně nabitý.
- 5 Expresní tlačítka
- 6 Kruhové tlačítko
- 7 Pracovní plocha
- 8 Tlačítko Zap/Vyp
- 9 Baterie
- 10 USB přijímač
- <span id="page-3-2"></span>11 – Víko bateriového krytu

### **Pracovní plocha**

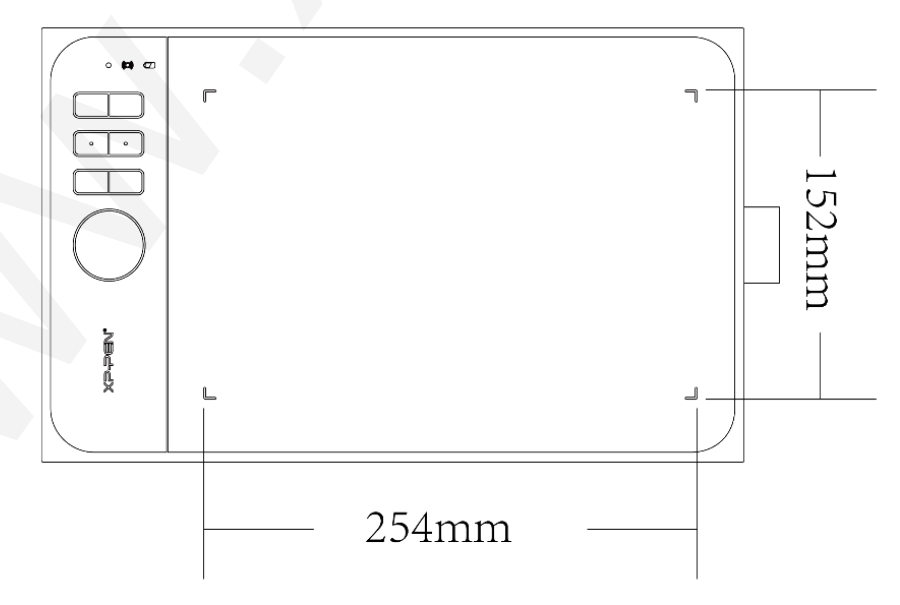

## **II. Dotykové pero**

### <span id="page-4-1"></span>**Popis**

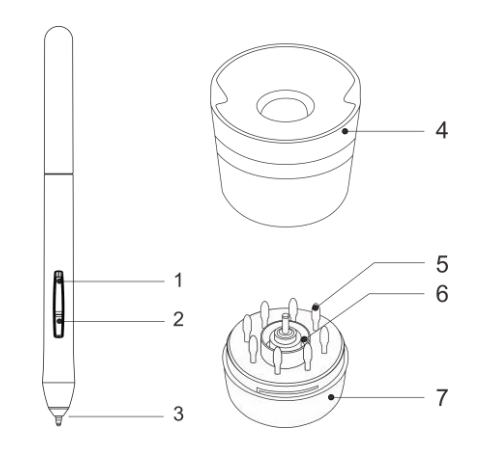

- 1 Postranní tlačítko 2
- 2 Postranní tlačítko 1
- 3 Hrot pera
- 4 Stojan na pero
- 5 Náhradní hroty pera
- 6 Svorka na pero
- 7 Vršek stojanu na pero

### **POZNÁMKY:**

**A) Funkce tlačítek na dotykovém peru lze přizpůsobit v nastavení tabletu.**

**B) Dotykové pero nepoužívá baterii a nevyžaduje nabíjení.**

### <span id="page-4-2"></span>**Výměna hrotu dotykového pera**

1) Uchopte vršek stojanu na pero a otočením proti směru hodinových ručiček jej sejměte.

- 2) Vyjměte svorku na pero umístěnou ve středu spodního stojanu na pero.
- 3) Pomocí svorky na pero uchopte hrot pera a vytáhněte jej z pera.
- 4) Zasuňte nový hrot pera do dotykového pera.

<span id="page-4-0"></span>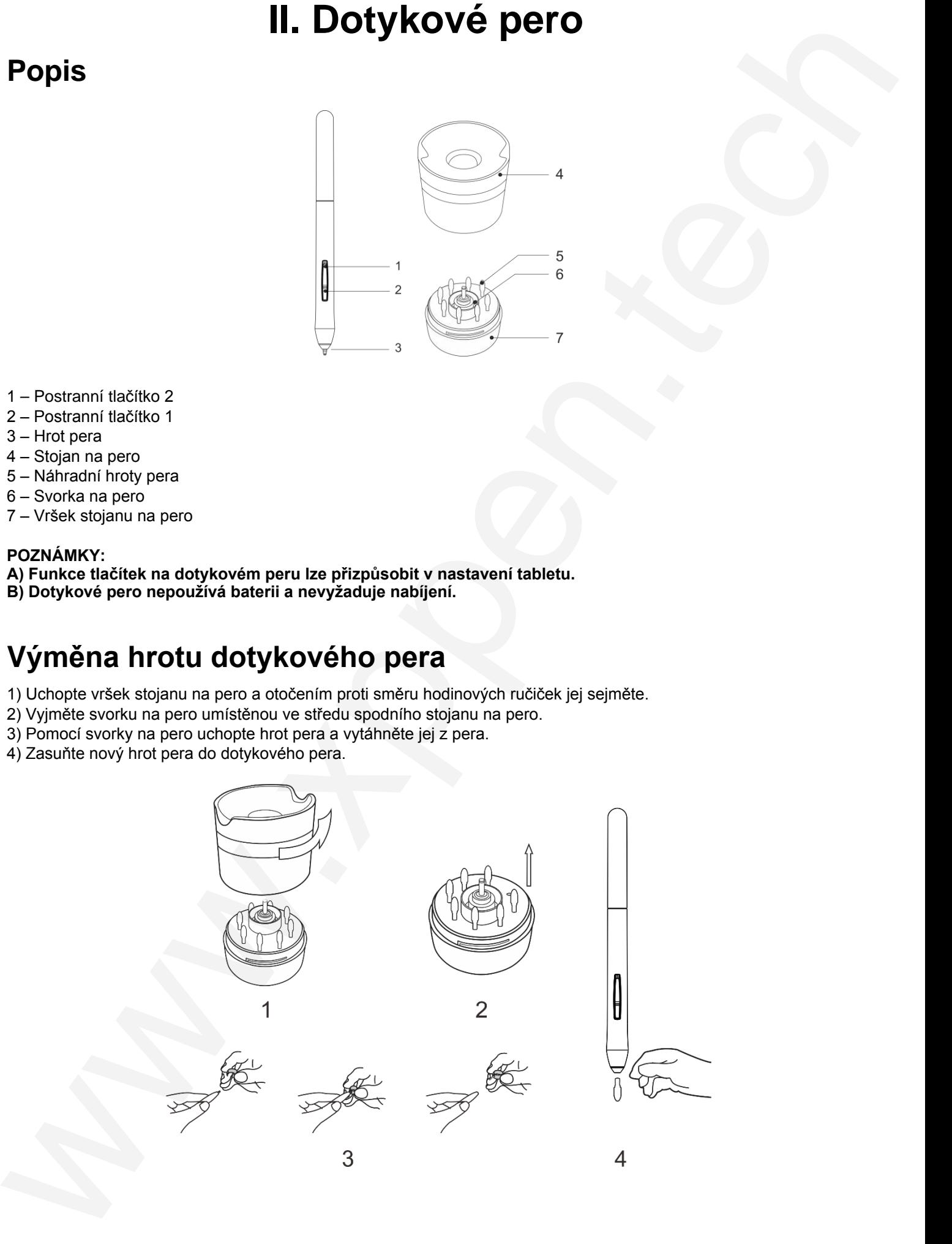

## **III. Připojení tabletu Star 06**

### <span id="page-5-1"></span>**Bezdrátové připojení**

1) Když je tablet Star 06 vypnutý, zapojte dodaný bezdrátový USB přijímač do USB konektoru vašeho počítače.

- 2) Umístěte tablet Star 06 do dosahu USB přijímače.
- 3) Stisknutím a podržením expresního tlačítka **K1** a během zapnutí tabletu do polohy **On** (Zapnuto) aktivujete tablet.
- 4) Pokud bude aktivace tabletu úspěšná, indikátor bezdrátového připojení se zaleně rozsvítí a zůstane svítit. Pokud se indikátor nerozsvítí, opakujte kroky 1 a 3.

<span id="page-5-0"></span>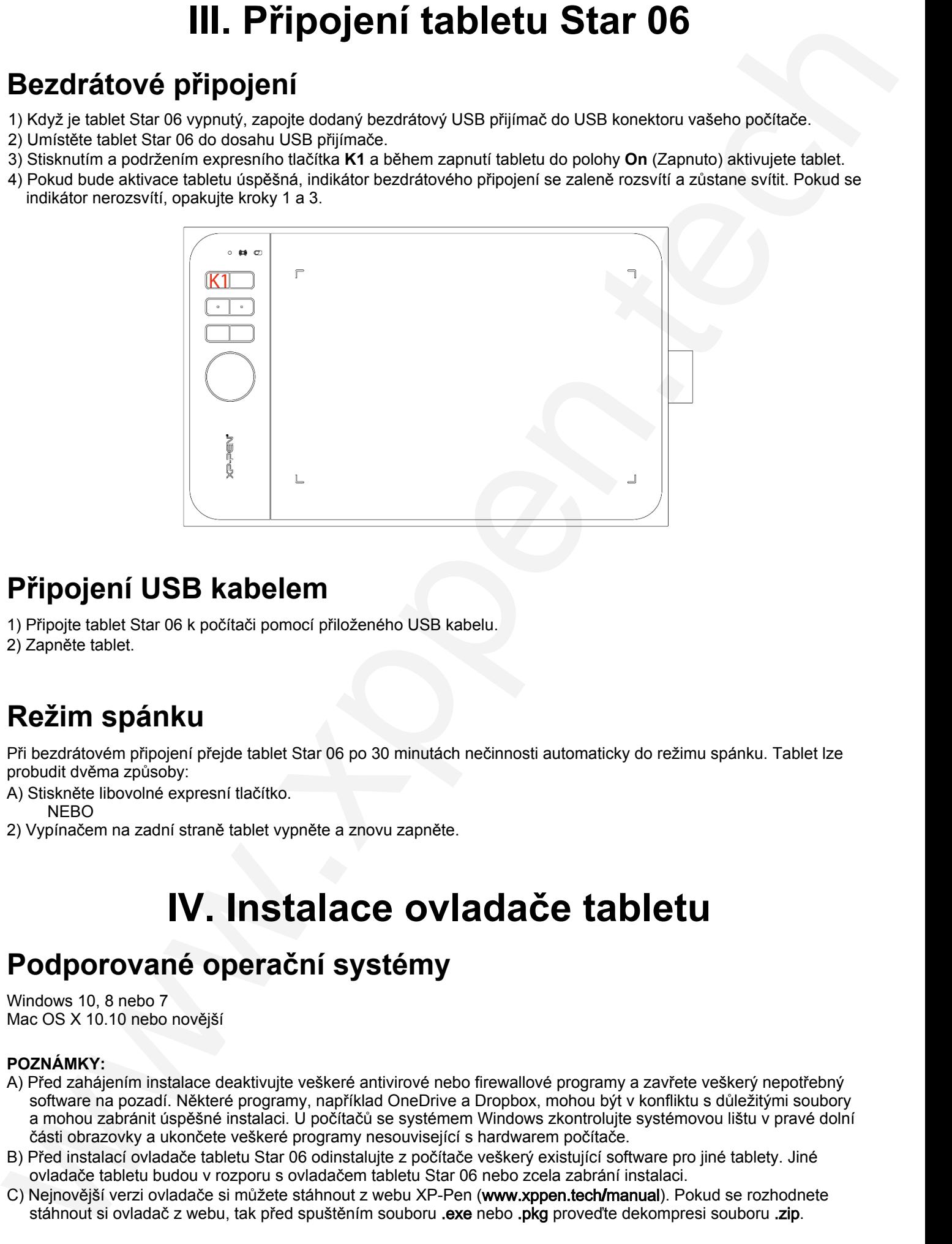

### <span id="page-5-2"></span>**Připojení USB kabelem**

1) Připojte tablet Star 06 k počítači pomocí přiloženého USB kabelu.

<span id="page-5-3"></span>2) Zapněte tablet.

### **Režim spánku**

Při bezdrátovém připojení přejde tablet Star 06 po 30 minutách nečinnosti automaticky do režimu spánku. Tablet lze probudit dvěma způsoby:

- A) Stiskněte libovolné expresní tlačítko. NEBO
- <span id="page-5-4"></span>2) Vypínačem na zadní straně tablet vypněte a znovu zapněte.

## **IV. Instalace ovladače tabletu**

### **Podporované operační systémy**

Windows 10, 8 nebo 7 Mac OS X 10.10 nebo novější

### **POZNÁMKY:**

- A) Před zahájením instalace deaktivujte veškeré antivirové nebo firewallové programy a zavřete veškerý nepotřebný software na pozadí. Některé programy, například OneDrive a Dropbox, mohou být v konfliktu s důležitými soubory a mohou zabránit úspěšné instalaci. U počítačů se systémem Windows zkontrolujte systémovou lištu v pravé dolní části obrazovky a ukončete veškeré programy nesouvisející s hardwarem počítače.
- B) Před instalací ovladače tabletu Star 06 odinstalujte z počítače veškerý existující software pro jiné tablety. Jiné ovladače tabletu budou v rozporu s ovladačem tabletu Star 06 nebo zcela zabrání instalaci.
- C) Nejnovější verzi ovladače si můžete stáhnout z webu XP-Pen (www.xppen.tech**/**manual). Pokud se rozhodnete stáhnout si ovladač z webu, tak před spuštěním souboru .exe nebo .pkg proveďte dekompresi souboru .zip.

### **Windows**

- 1) Pomocí přiloženého USB kabelu nebo přiloženého USB přijímače připojte tablet Star 06 k počítači.
- <span id="page-6-1"></span>2) Stáhněte si z webových stránek podpory (**www.xppen.tech/manual**) nejnovější verzi ovladače grafického tabletu Star 06. 3) Po úspěšné instalaci se na systémové liště počítače objeví ikona ovladače (X). Pokud ikona není k dispozici, odinstalujte ovladač, restartujte počítač a opakujte krok 2.

### **Mac**

- 1) Pomocí přiloženého USB kabelu nebo přiloženého USB přijímače připojte tablet Star 06 k počítači.
- 2) Stáhněte si z webových stránek podpory (www.xp-pen.com) nejnovější verzi ovladače tabletu Star 06.
- 3) Před spuštěním souboru **.pkg** proveďte dekompresi souboru **.zip**.

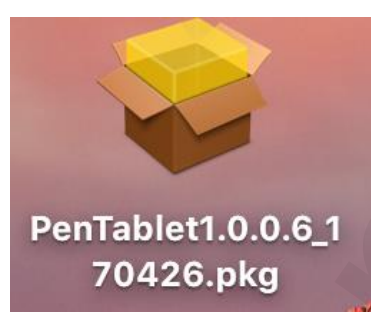

4) Pokud se objeví níže uvedená chybová zpráva, odblokujte ji v části **System Preferences** (Předvolby systému) → **Security & Privacy** (Zabezpečení a ochrana osobních údajů).

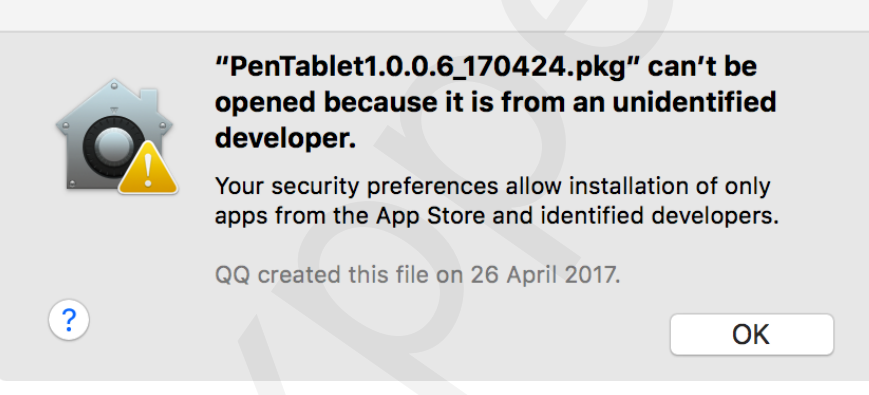

a) Otevřete **System Preferences** (Předvolby systému) → **Security & Privacy** (Zabezpečení a ochrana osobních údajů).

<span id="page-6-0"></span>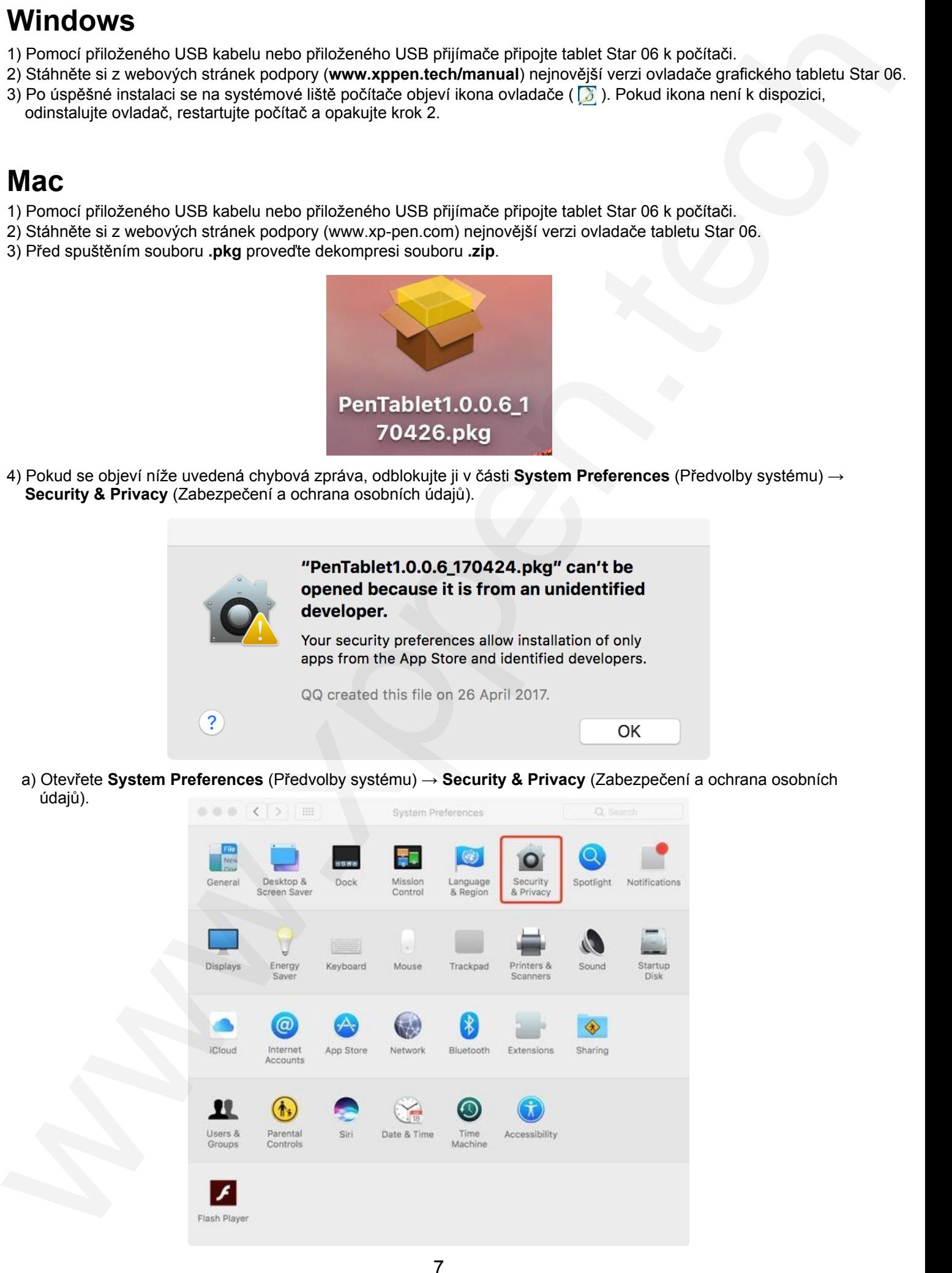

© Sunnysoft s.r.o., distributor

#### b) Klikněte na **Open Anyway** (Stejně otevřít).

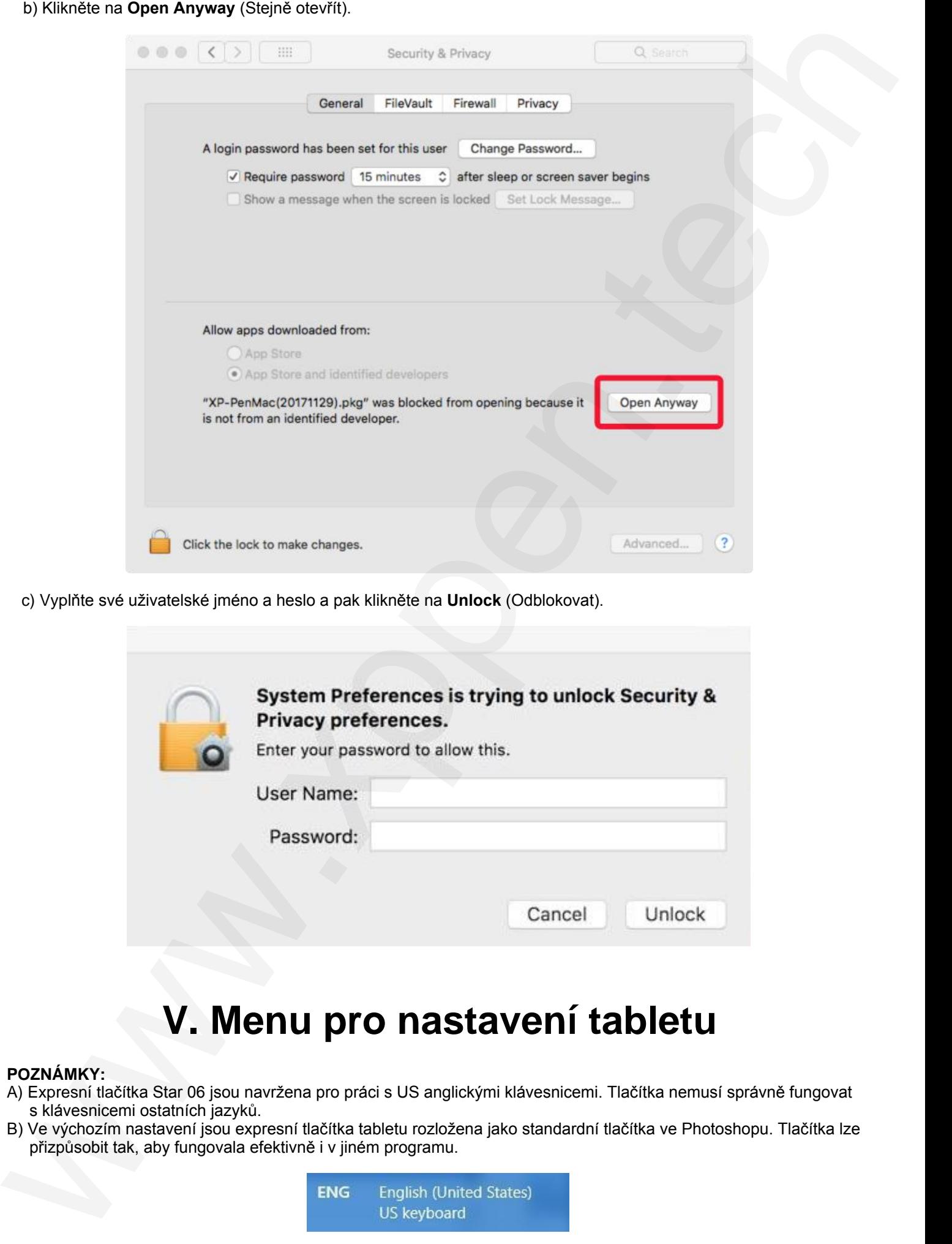

c) Vyplňte své uživatelské jméno a heslo a pak klikněte na **Unlock** (Odblokovat).

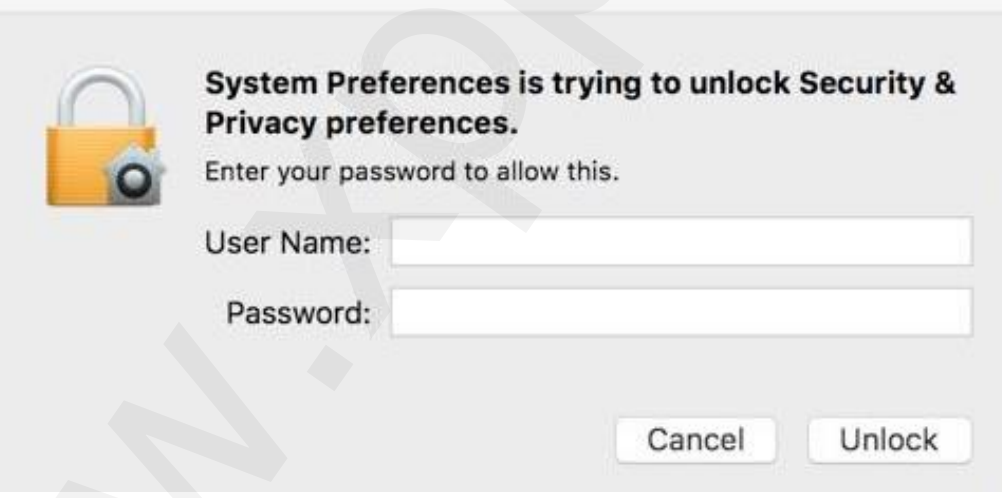

### **V. Menu pro nastavení tabletu**

#### <span id="page-7-0"></span>**POZNÁMKY:**

- A) Expresní tlačítka Star 06 jsou navržena pro práci s US anglickými klávesnicemi. Tlačítka nemusí správně fungovat s klávesnicemi ostatních jazyků.
- B) Ve výchozím nastavení jsou expresní tlačítka tabletu rozložena jako standardní tlačítka ve Photoshopu. Tlačítka lze přizpůsobit tak, aby fungovala efektivně i v jiném programu.

### <span id="page-8-0"></span>**Windows**

Hlavní menu ovladače tabletu Star 06 lze otevřít dvěma způsoby: Dvakrát klikněte na ikonu ovladače (X) na hlavním panelu nebo na ploše.

### **Hlavní menu**

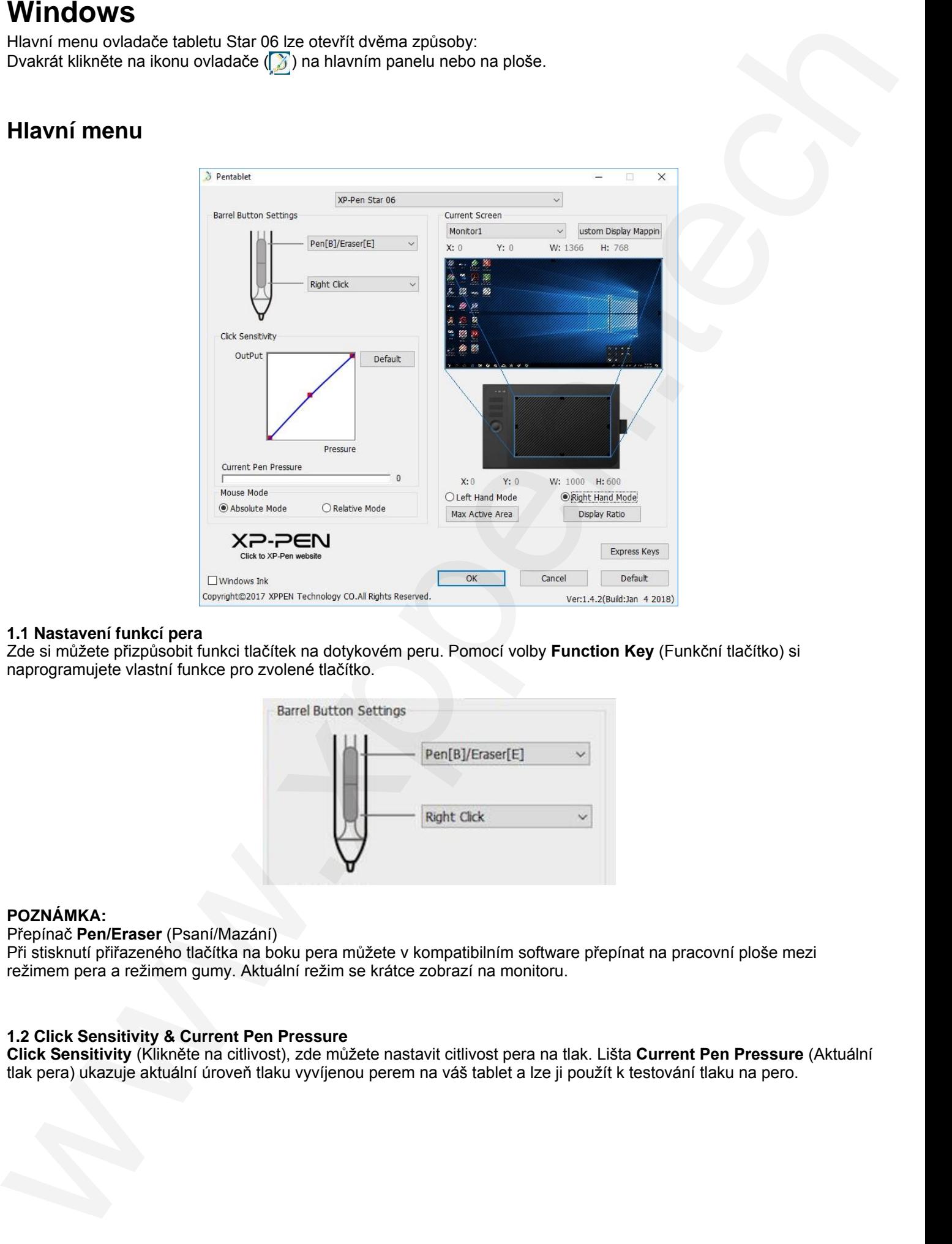

### **1.1 Nastavení funkcí pera**

Zde si můžete přizpůsobit funkci tlačítek na dotykovém peru. Pomocí volby **Function Key** (Funkční tlačítko) si naprogramujete vlastní funkce pro zvolené tlačítko.

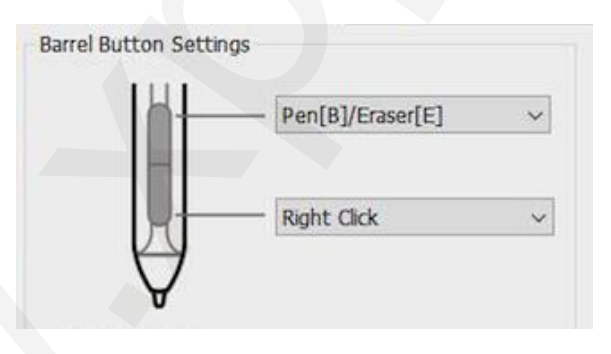

### **POZNÁMKA:**

Přepínač **Pen/Eraser** (Psaní/Mazání)

Při stisknutí přiřazeného tlačítka na boku pera můžete v kompatibilním software přepínat na pracovní ploše mezi režimem pera a režimem gumy. Aktuální režim se krátce zobrazí na monitoru.

### **1.2 Click Sensitivity & Current Pen Pressure**

**Click Sensitivity** (Klikněte na citlivost), zde můžete nastavit citlivost pera na tlak. Lišta **Current Pen Pressure** (Aktuální tlak pera) ukazuje aktuální úroveň tlaku vyvíjenou perem na váš tablet a lze ji použít k testování tlaku na pero.

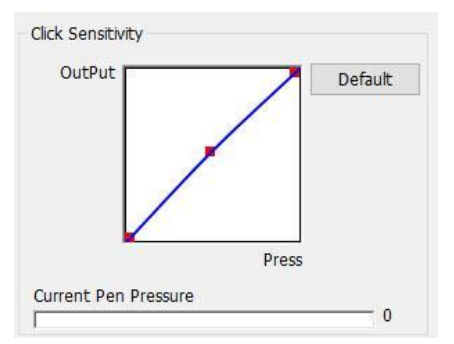

### **1.3 Current Screen (Aktuální obrazovka)**

Tablet Star 06 může být nakonfigurován pro použití s jedním nebo dvěma monitory. Pokud vyberete pouze jeden monitor, vstup vašeho tabletu bude omezen na tento konkrétní monitor. Zde můžete změnit rozměry pracovní plochy tabletu.

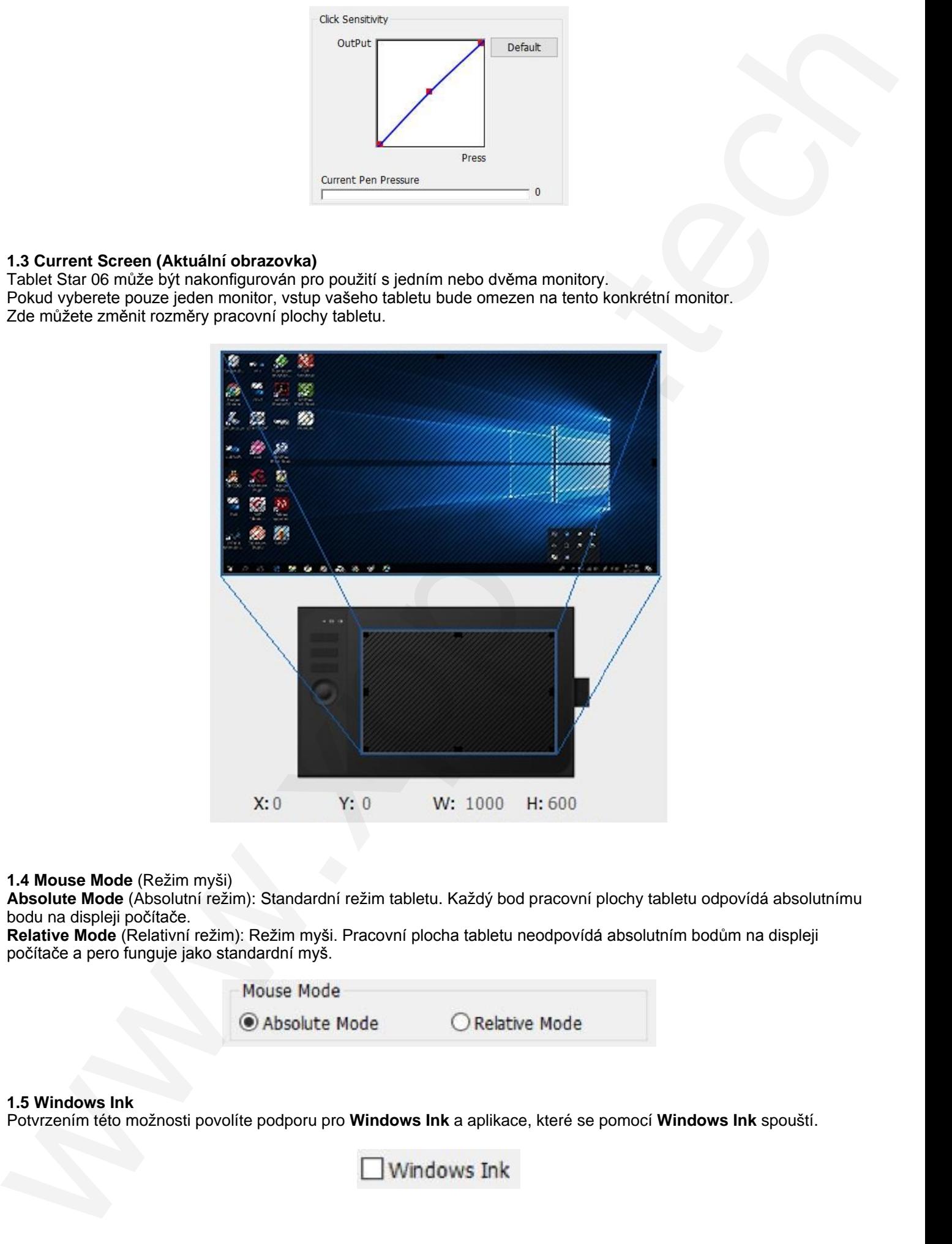

### **1.4 Mouse Mode** (Režim myši)

**Absolute Mode** (Absolutní režim): Standardní režim tabletu. Každý bod pracovní plochy tabletu odpovídá absolutnímu bodu na displeji počítače.

**Relative Mode** (Relativní režim): Režim myši. Pracovní plocha tabletu neodpovídá absolutním bodům na displeji počítače a pero funguje jako standardní myš.

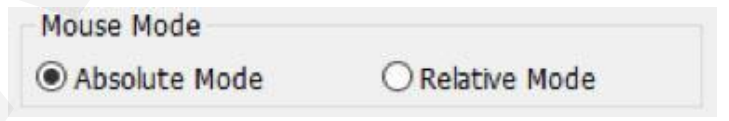

### **1.5 Windows Ink**

Potvrzením této možnosti povolíte podporu pro **Windows Ink** a aplikace, které se pomocí **Windows Ink** spouští.

**1.6.Right/Left Hand Mode** (Režim pravorukého/levorukého uživatele)

Tablet Star 06 je ve výchozím nastavení pro pravorukého uživatele. Při přepnutí do režimu pro levorukého uživatele nezapomeňte otočit i tablet o 180 stupňů, aby se jeho expresní tlačítka umístila na opačnou stranu.

**Max Active Area** (Maximální aktivní plocha) & **Display Ratio** (Poměr zobrazení)

Pracovní plochu tabletu Star 06 můžete nastavit buď na maximum, nebo upravit pracovní plochu tabletu tak, aby odpovídala rozlišení vašeho monitoru.

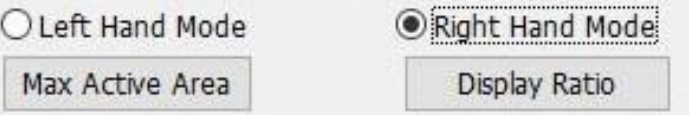

**1.7 Express Keys Setting** (Nastavení expresních tlačítek)

Zde můžete upravovat funkce expresních tlačítek tabletu. Pomocí volby **Definition** (Definice) naprogramujte vlastní ovládání tlačítek klávesnice.

**Disable express keys** (Vypnout expresní tlačítka): Pokud tuto volbu potvrdíte, všechny funkce expresních tlačítek budou deaktivovány.

**Hide hints** (Skrýt nápovědy): Pokud tuto volbu potvrdíte, tak stisknete-li jakékoliv expresní tlačítko, nápověda se v dolní části obrazovky nezobrazí.

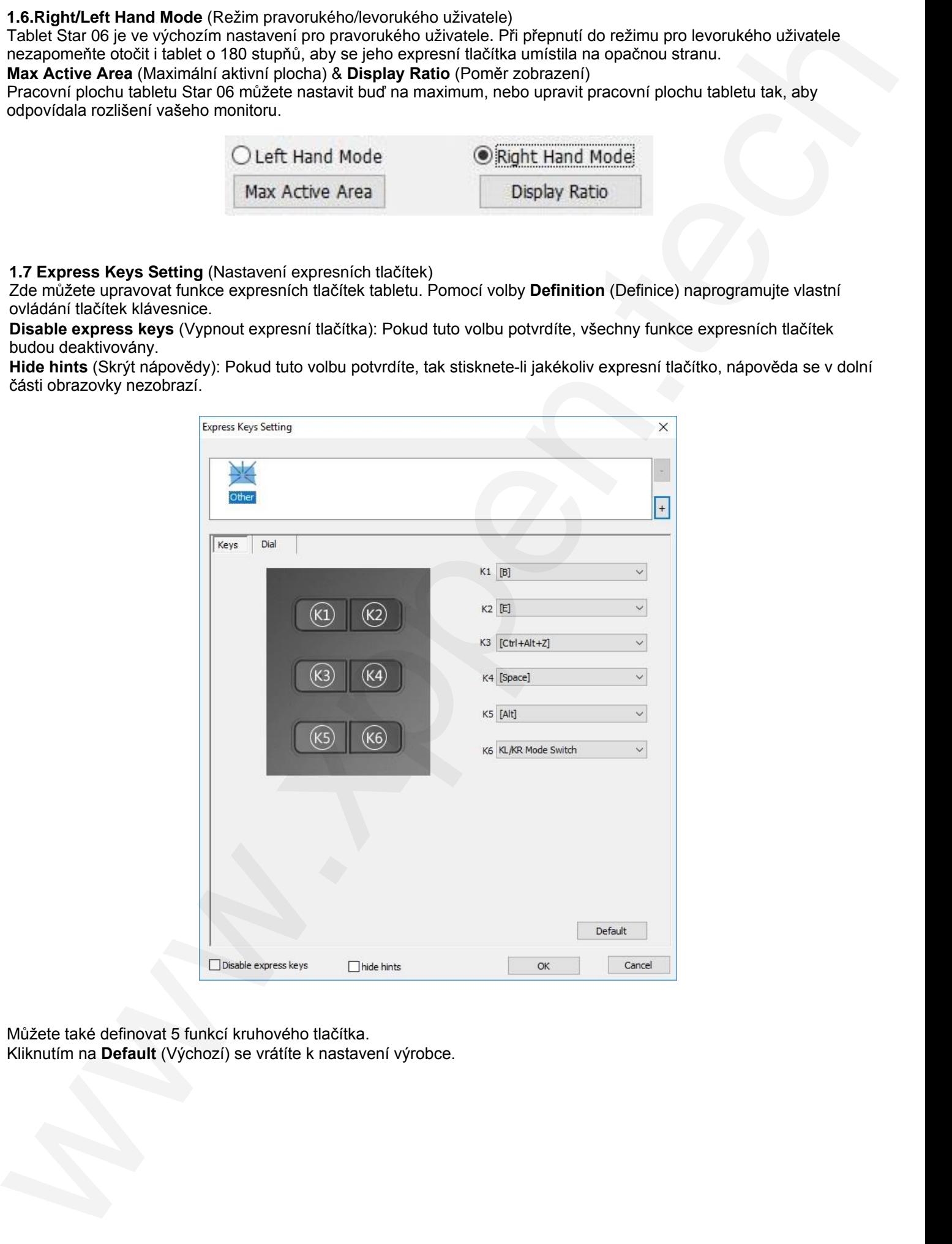

Můžete také definovat 5 funkcí kruhového tlačítka. Kliknutím na **Default** (Výchozí) se vrátíte k nastavení výrobce.

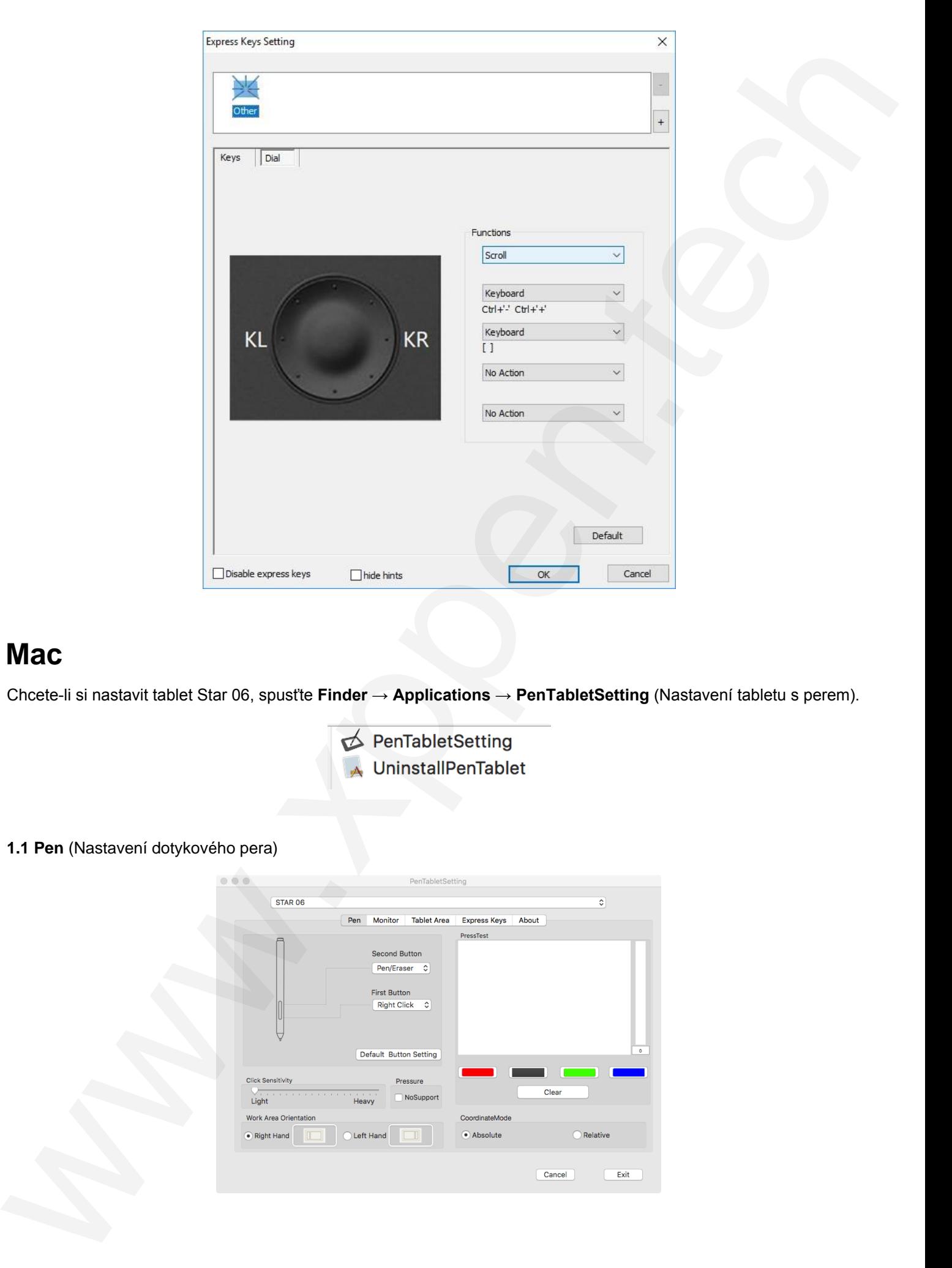

### <span id="page-11-0"></span>**Mac**

Chcete-li si nastavit tablet Star 06, spusťte **Finder → Applications → PenTabletSetting** (Nastavení tabletu s perem).

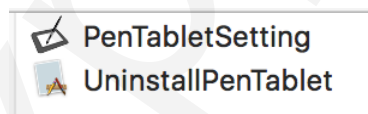

### **1.1 Pen** (Nastavení dotykového pera)

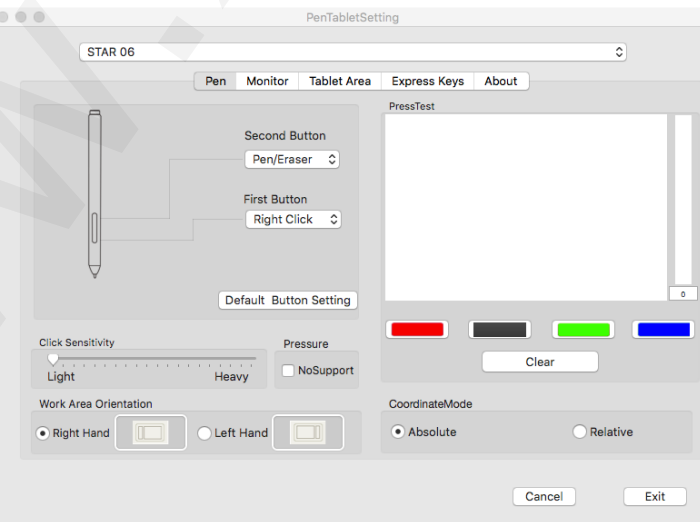

Na této kartě můžete upravit funkce tlačítek dotykového pera, upravit citlivost na tlak a otestovat tlak pera. Kliknutím na **Default Button Setting** (Výchozí nastavení tlačítka) se vrátíte k výchozímu nastavení od výrobce. Tablet Star 06 lze na této kartě také konfigurovat pro praváky nebo leváky. Při přepnutí do režimu pro leváky nezapomeňte otočit i tablet o 180 stupňů, aby byla jeho expresní tlačítka umístěna na opačné straně. **Absolute Mode** (Absolutní režim): Standardní režim tabletu. Každý bod pracovní plochy tabletu odpovídá absolutnímu bodu na displeji počítače.

**Relative Mode** (Relativní režim): Režim myši. Pracovní plocha tabletu neodpovídá absolutním bodům na displeji počítače a pero funguje jako standardní myš.

**Pressure** (Tlak): Pokud je povolena funkce **No Support** (Bez podpory), deaktivujete funkci tlaku pera.

### **POZNÁMKA:**

Přepínač **Pen/Eraser** (Psaní/Mazání)

S dotykovým perem na pracovní ploše tabletu můžete v kompatibilním kreslicím programu stisknutím přiřazeného tlačítka přepínat mezi režimem pera a režimem gumy. Aktuální režim se krátce zobrazí na monitoru.

#### **1.2 Monitor** (Nastavení monitoru)

Karta **Monitor** umožňuje nakonfigurovat tablet Star 06 pro použití s jedním nebo dvěma monitory. Tablet lze také nakonfigurovat tak, aby používal pouze část displeje.

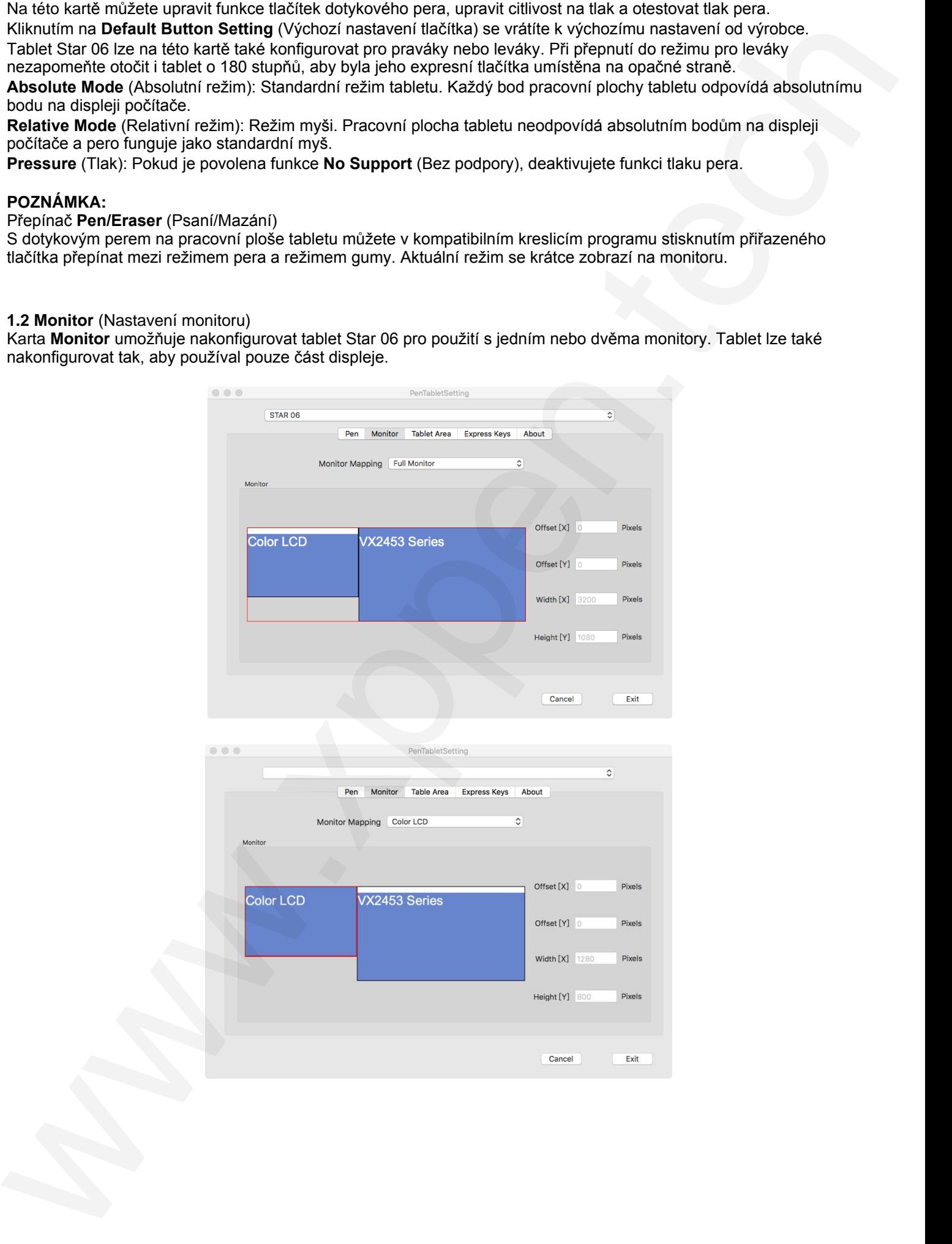

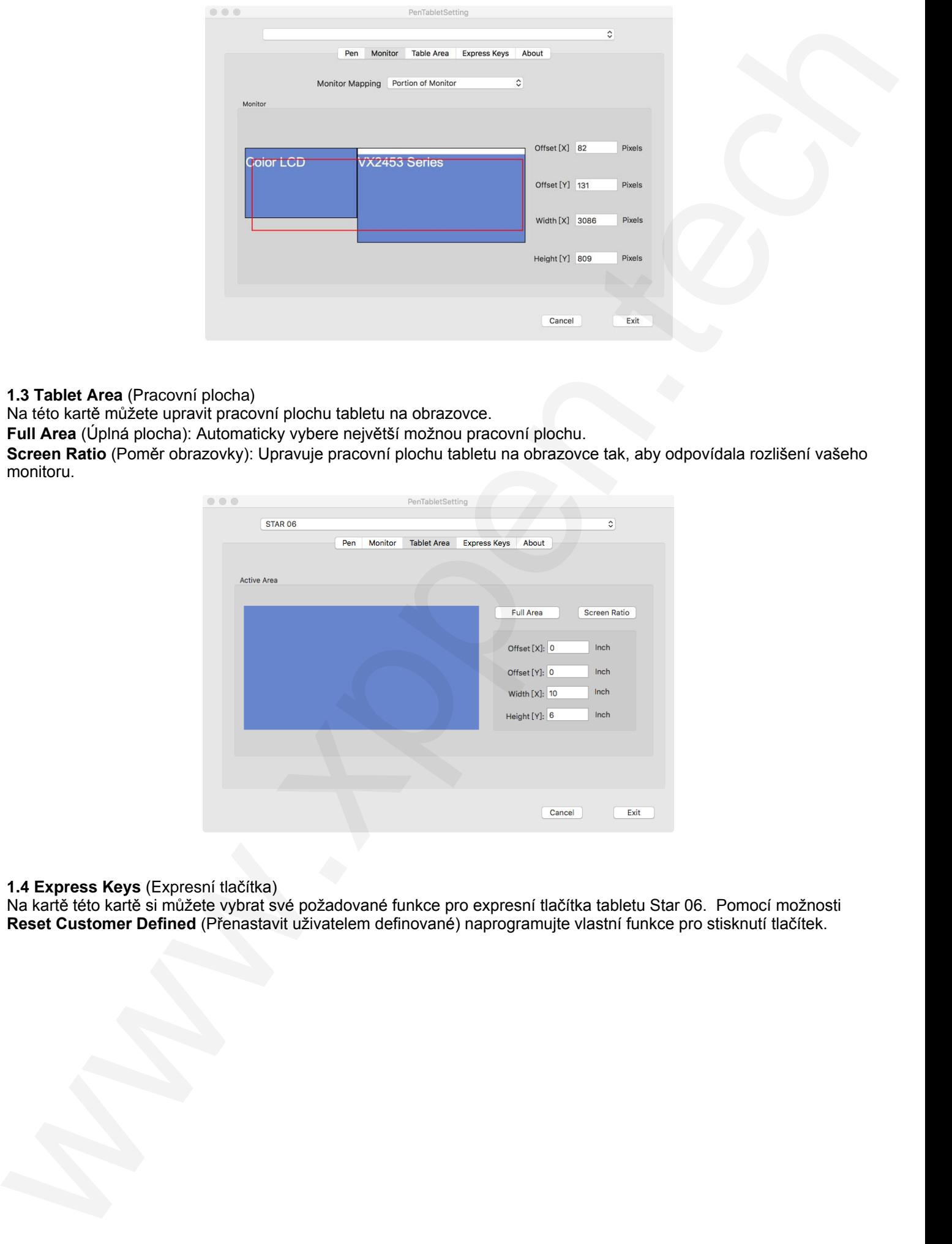

**1.3 Tablet Area** (Pracovní plocha)

Na této kartě můžete upravit pracovní plochu tabletu na obrazovce.

**Full Area** (Úplná plocha): Automaticky vybere největší možnou pracovní plochu.

**Screen Ratio** (Poměr obrazovky): Upravuje pracovní plochu tabletu na obrazovce tak, aby odpovídala rozlišení vašeho monitoru.

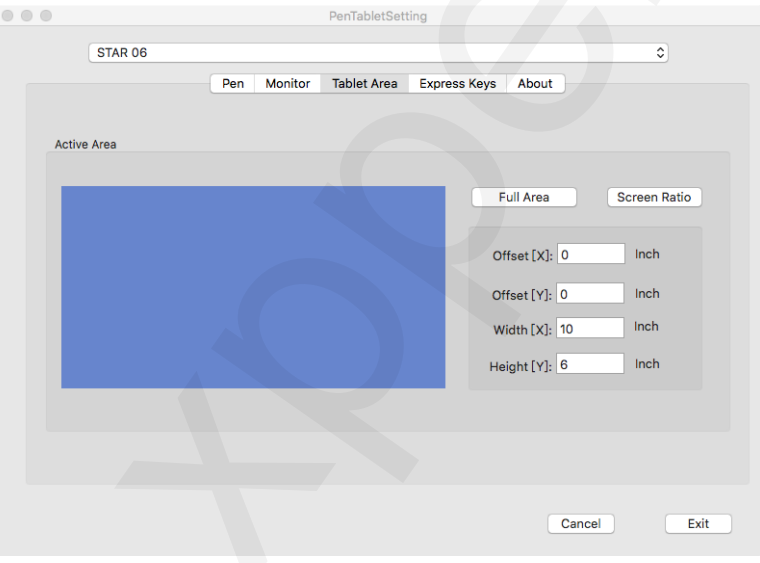

**1.4 Express Keys** (Expresní tlačítka)

Na kartě této kartě si můžete vybrat své požadované funkce pro expresní tlačítka tabletu Star 06. Pomocí možnosti **Reset Customer Defined** (Přenastavit uživatelem definované) naprogramujte vlastní funkce pro stisknutí tlačítek.

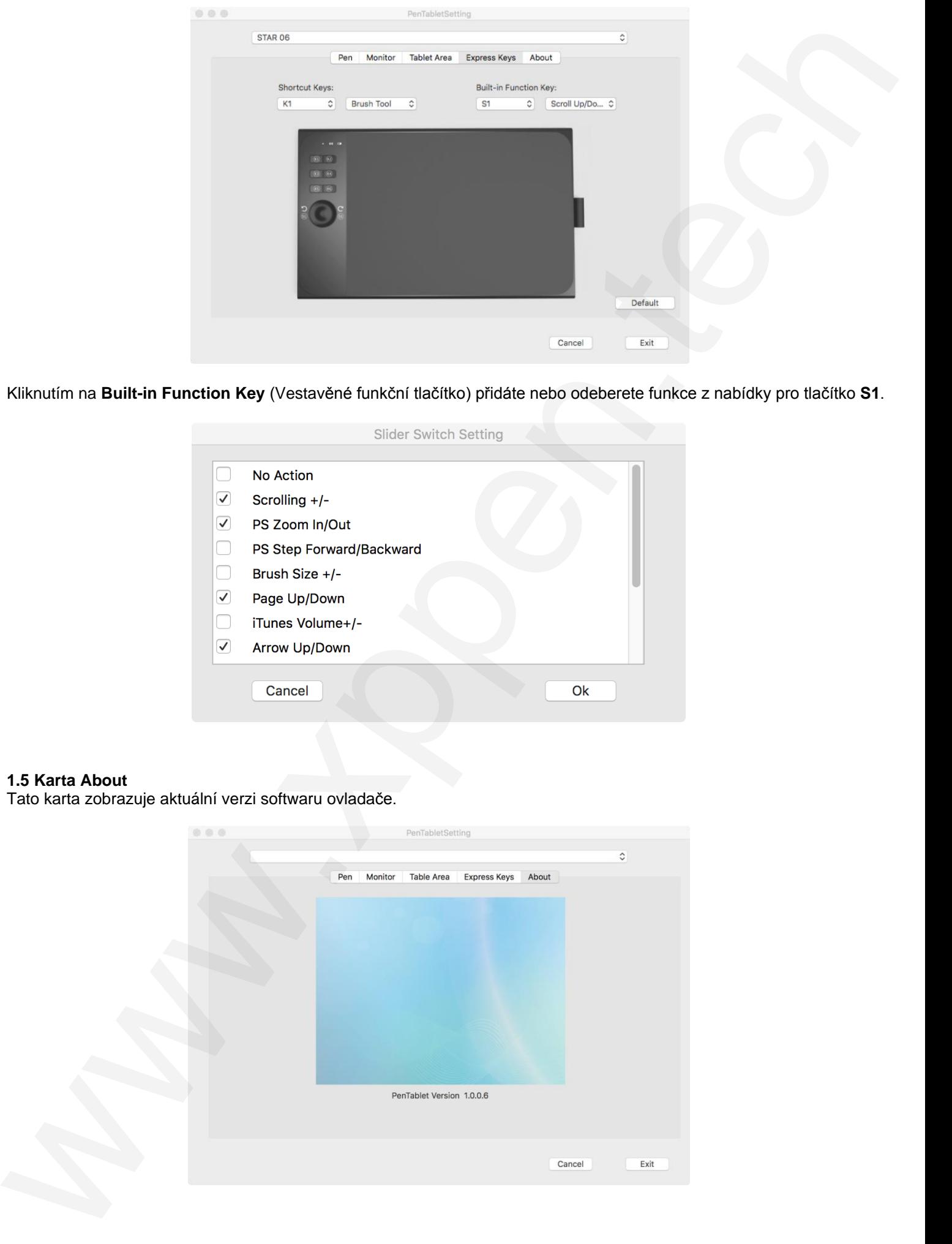

Kliknutím na **Built-in Function Key** (Vestavěné funkční tlačítko) přidáte nebo odeberete funkce z nabídky pro tlačítko **S1**.

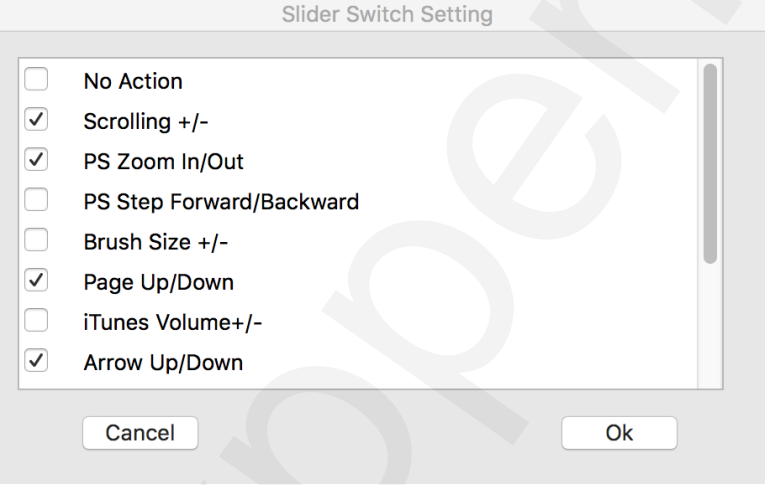

### <span id="page-14-0"></span>**1.5 Karta About**

<span id="page-14-1"></span>Tato karta zobrazuje aktuální verzi softwaru ovladače.

<span id="page-14-2"></span>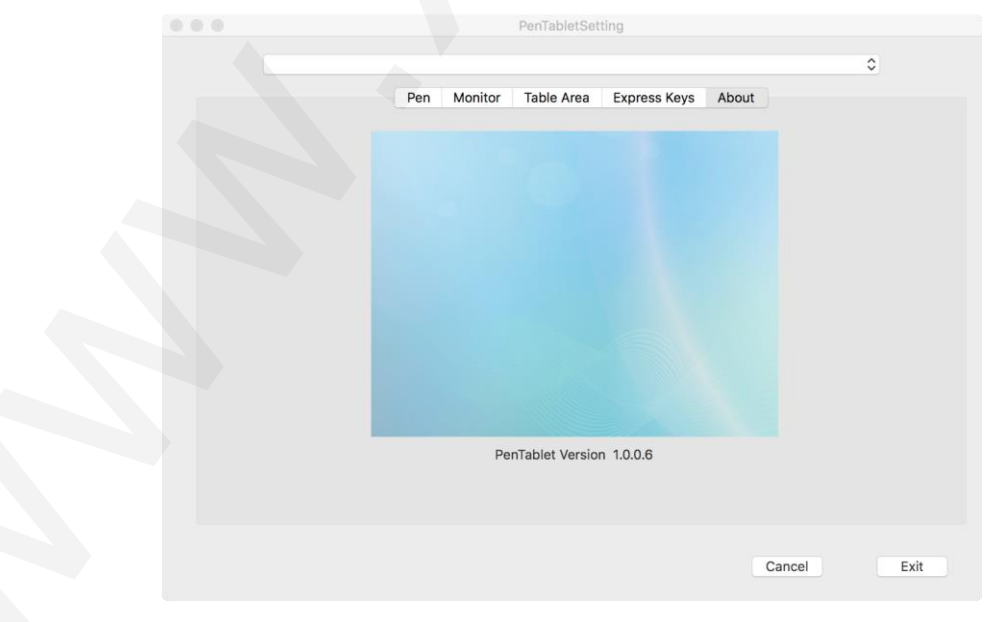

## **VI. Odinstalace ovladače**

### **Windows**

V menu **Start** zvolte **Nastavení** (Settings) → **Programy a funkce** (Apps & features). V seznamu vyhledejte **Pentablet**, klikněte na něj pravým tlačítkem myši a klikněte na **Odinstalovat** (Uninstall). Postupujte podle pokynů na obrazovce.

### **Mac**

<span id="page-15-0"></span>Spusťte **Finder** → **Applications**, vyhledejte **PenTablet**, klikněte na **UninstallPenTablet** a postupujte podle pokynů na obrazovce.

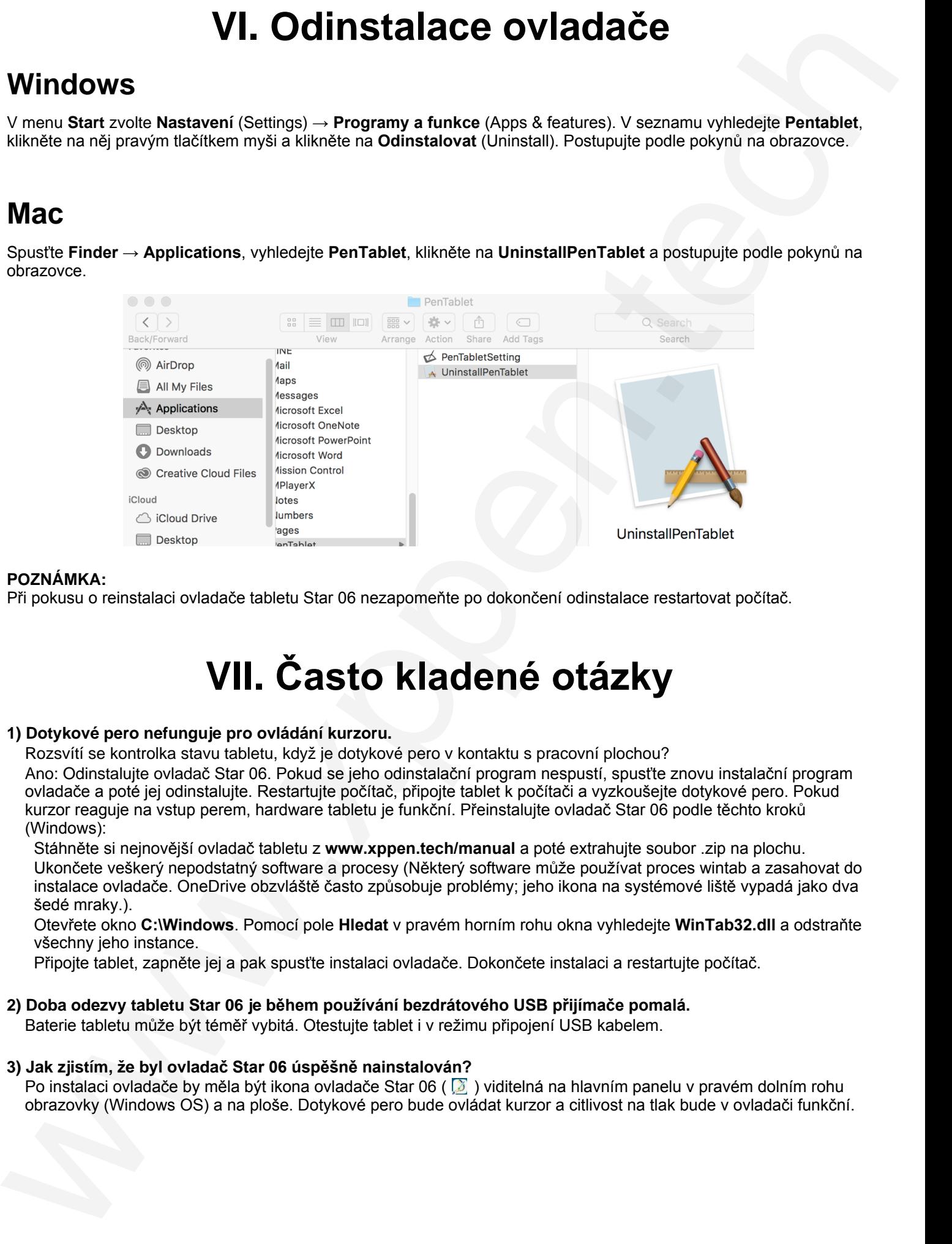

### **POZNÁMKA:**

Při pokusu o reinstalaci ovladače tabletu Star 06 nezapomeňte po dokončení odinstalace restartovat počítač.

## **VII. Často kladené otázky**

### **1) Dotykové pero nefunguje pro ovládání kurzoru.**

Rozsvítí se kontrolka stavu tabletu, když je dotykové pero v kontaktu s pracovní plochou? Ano: Odinstalujte ovladač Star 06. Pokud se jeho odinstalační program nespustí, spusťte znovu instalační program ovladače a poté jej odinstalujte. Restartujte počítač, připojte tablet k počítači a vyzkoušejte dotykové pero. Pokud kurzor reaguje na vstup perem, hardware tabletu je funkční. Přeinstalujte ovladač Star 06 podle těchto kroků (Windows):

Stáhněte si nejnovější ovladač tabletu z **www.xppen.tech/manual** a poté extrahujte soubor .zip na plochu. Ukončete veškerý nepodstatný software a procesy (Některý software může používat proces wintab a zasahovat do instalace ovladače. OneDrive obzvláště často způsobuje problémy; jeho ikona na systémové liště vypadá jako dva šedé mraky.).

Otevřete okno **C:\Windows**. Pomocí pole **Hledat** v pravém horním rohu okna vyhledejte **WinTab32.dll** a odstraňte všechny jeho instance.

Připojte tablet, zapněte jej a pak spusťte instalaci ovladače. Dokončete instalaci a restartujte počítač.

### **2) Doba odezvy tabletu Star 06 je během používání bezdrátového USB přijímače pomalá.**

Baterie tabletu může být téměř vybitá. Otestujte tablet i v režimu připojení USB kabelem.

### **3) Jak zjistím, že byl ovladač Star 06 úspěšně nainstalován?**

Po instalaci ovladače by měla být ikona ovladače Star 06 ( $\Box$ ) viditelná na hlavním panelu v pravém dolním rohu obrazovky (Windows OS) a na ploše. Dotykové pero bude ovládat kurzor a citlivost na tlak bude v ovladači funkční.

### **4) Jak zjistím, zda se problém týká softwaru nebo hardwaru?**

- A) Připojte a nainstalujte ovladač tabletu Star 06 na jiný počítač. Pokud tablet funguje správně na jiném počítači, dochází k potížím se softwarem – zkontrolujte, zda jsou z vašeho počítače odinstalovány a odebrány VŠECHNY ovladače tabletů (včetně Star 06) a poté znovu nainstalujte ovladač Star 06.  $\frac{1}{\sqrt{2}}$ <br>  $\frac{1}{\sqrt{2}}$ <br>  $\frac{1}{\sqrt{2}}$ 
	- B) Indikátory tabletu Star 06 vám pomohou určit, zda problém souvisí s hardwarem. Když je dotykové pero v dosahu nebo se dotýká pracovní plochy tabletu, tak při správném fungování se rozsvítí bílý indikátor stavu. Pokud se bílé světlo za těchto podmínek nerozsvítí, když je tablet zapnutý, může se jednat o hardware problém.

**Distributor** Sunnysoft s.r.o. Kovanecká 2390/1a 190 00 Praha 9 Česká republika www.sunnysoft.cz